# **Script for Administering the Computer-Based Biology 1 EOC Practice Test**

This script should be used to administer the Biology 1 EOC Practice Test to students who will take a computer-based practice test via the secure browser. If students will sign in with an Internet browser, you will need to make adjustments to the script to remove references to the secure browser.

If you will administer the practice test to students using CBT accommodations, access the *Script for Administering the Accommodated Computer-Based Biology 1 EOC Practice Test* on the Florida Statewide Assessments Portal.

This script describes the presentation of items and tools in the secure browser for the Biology 1 EOC practice test. This script is intended to provide instruction for all aspects of the practice test. However, test administrators may expand on the script as appropriate to the needs of the participating students. Test administrators may find it helpful to project the practice test and walk through items along with students.

This script directs test administrators to provide test tickets for students. However, you may administer the practice test without test tickets. If students do not use test tickets, you will need to modify this script to direct students to sign in as Guest Users. This script also includes instructions for test administrators to create a training session for students to log in to. FDOE strongly recommends that test administrators and schools use this method to conduct their practice tests to ensure a similar login process to what students will experience during operational testing. The login portion of this script will need to be modified to match the login process if a Guest Session is used instead of a training session.

Students who log in to the test with tickets will be displayed in the TA Training Site. To keep a record of students who have participated in the practice test, you can then print this page for your records.

## **Before Beginning the Practice Test**

- **1.** Before students arrive, ensure that the testing room is prepared as it will be on the day of the test.
- **2.** A supply of handheld four-function calculators should be available for all students if your school is providing them.
- **3.** Ensure that each student has a pen or pencil and a piece of paper to work the problems.
- **4.** Ensure that you have received the correct test tickets from your school assessment coordinator for all students who will take the practice test in your room. **Do not distribute test tickets until instructed to do so in the script.**
- **5.** Ensure that all software applications, including Internet browsers, are closed on all student computers or devices before testing begins.
- **6.** Launch the secure browser on student computers or devices prior to beginning the practice test session.
- **7.** Select **Go to the Practice Test Site** in the blue box in the lower left corner of the browser.

## **Create a Practice Test Session**

**1.** Go to the Florida Statewide Assessments Portal, click **Test Administration**, and then click **TA Training Site**.

- **2.** Click **TA Training Site** and log in using your email address and password.
- **3.** Select **Biology 1 EOC Practice Test** (End-of-Course > Biology 1 EOC Practice Test), and then start the session.
- **4.** Record the Session ID, which students will use to log in to the practice test. The Session ID should be displayed where it is visible to all students. The Session ID for the practice test will begin with TRAIN. **If the Session ID does not begin with TRAIN, stop the session and follow steps 1–3 in this section again.**

**Note**: As a security measure, test administrators are automatically logged out of the TA Training Site after 90 minutes of test administrator **and** student inactivity. A session will remain active if students are waiting for approval, if students are actively taking the test, or if the test administrator is interacting with the TA Training Site.

When reading the following script, please note that optional words are italicized and in parentheses.

### **Beginning the Practice Test**

 $SAY$  Today, you are going to learn how to use the secure browser, the test platform you will use to take the computer-based Florida Statewide Assessments. This practice test is designed for students who will take the Biology 1 EOC test.

If your school is providing handheld four-function calculators to students, distribute the calculators now.

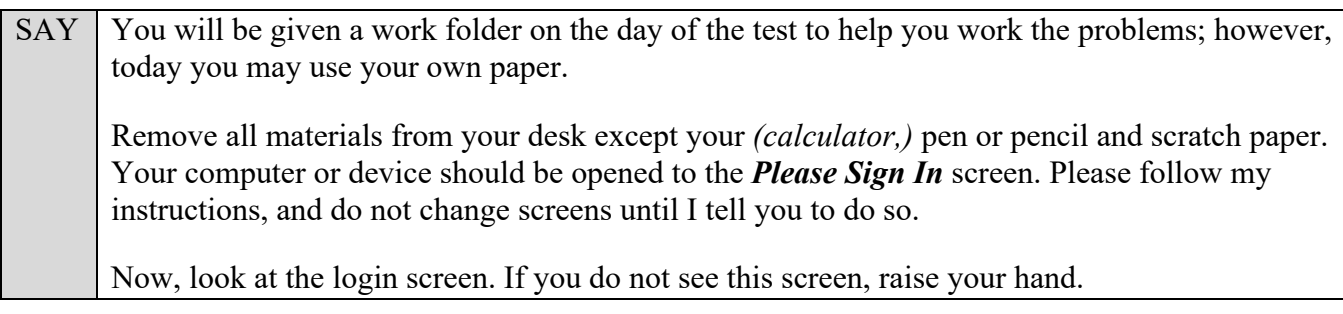

If a computer or device does not display the login screen, open the secure browser on that computer or device and navigate to the practice test login screen.

#### **Display the Session ID for students.**

Distribute the test tickets.

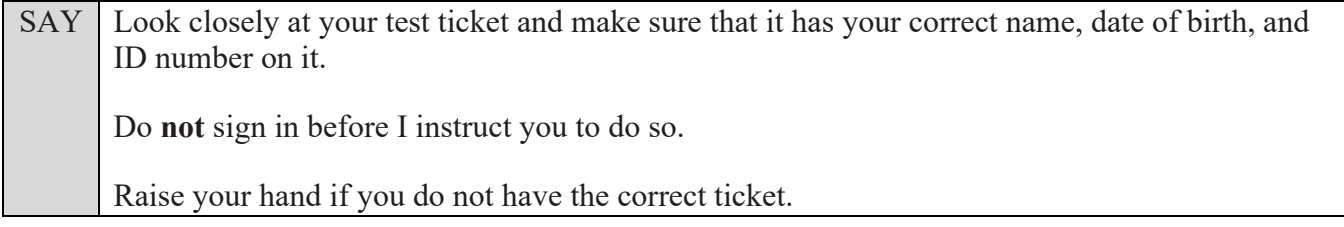

If a student has the wrong ticket, give the student the correct ticket. If you do not have the correct ticket, contact your school assessment coordinator.

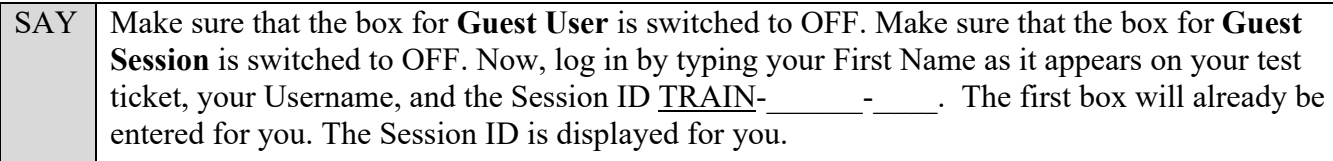

Click **Sign In**. Raise your hand if you need assistance.

Pause and assist students with logging in as needed.

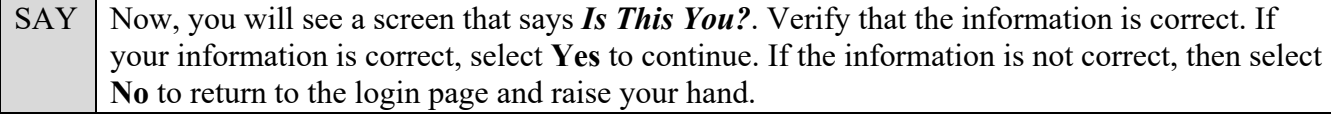

Assist any students who raise their hands.

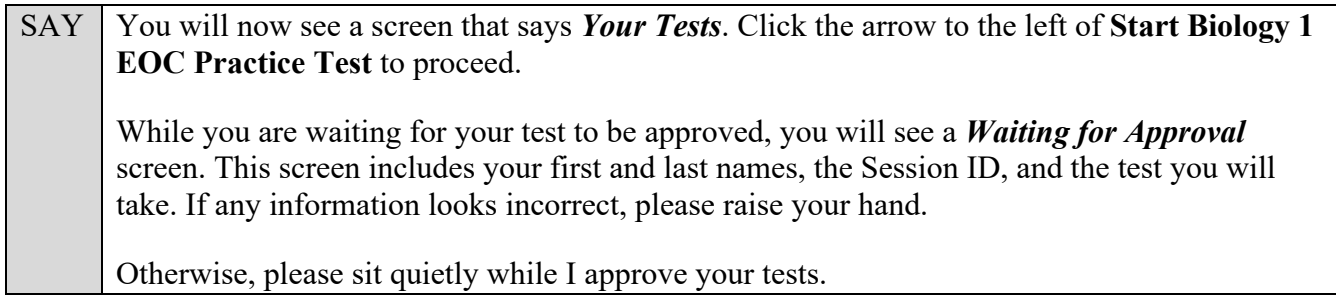

Assist any students who raise their hands.

In the TA Training Site, click the **Approvals** button to review the list of students ready to begin testing.

Once you ensure that all students have logged in correctly, approve students to test by selecting **Approve All Students** and selecting **Yes** on the *Important!* pop-up window.

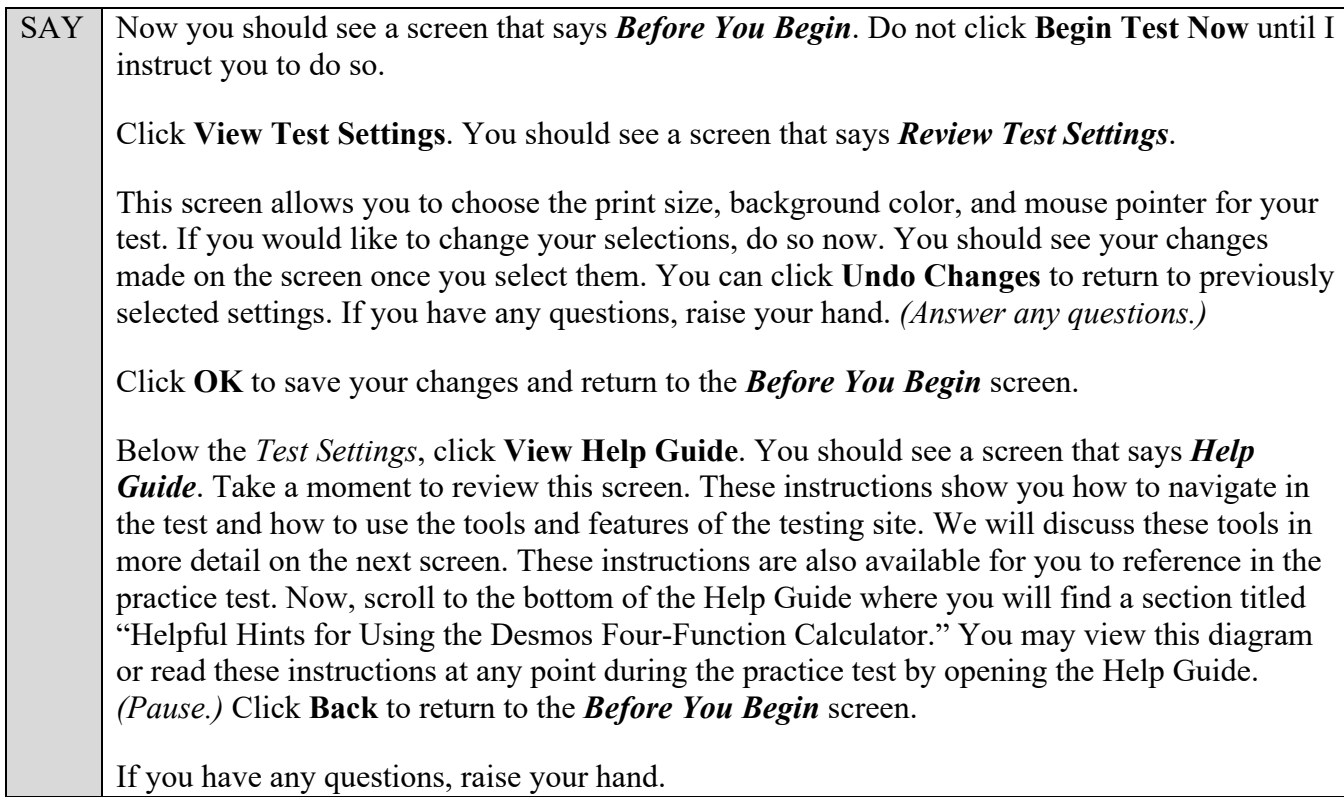

Biology 1 EOC Computer-Based Practice Test Script 3

#### SAY Now, select Begin Test Now, but do not begin yet.

Pause to make sure that all students have the first question on their screens. Help students if necessary.

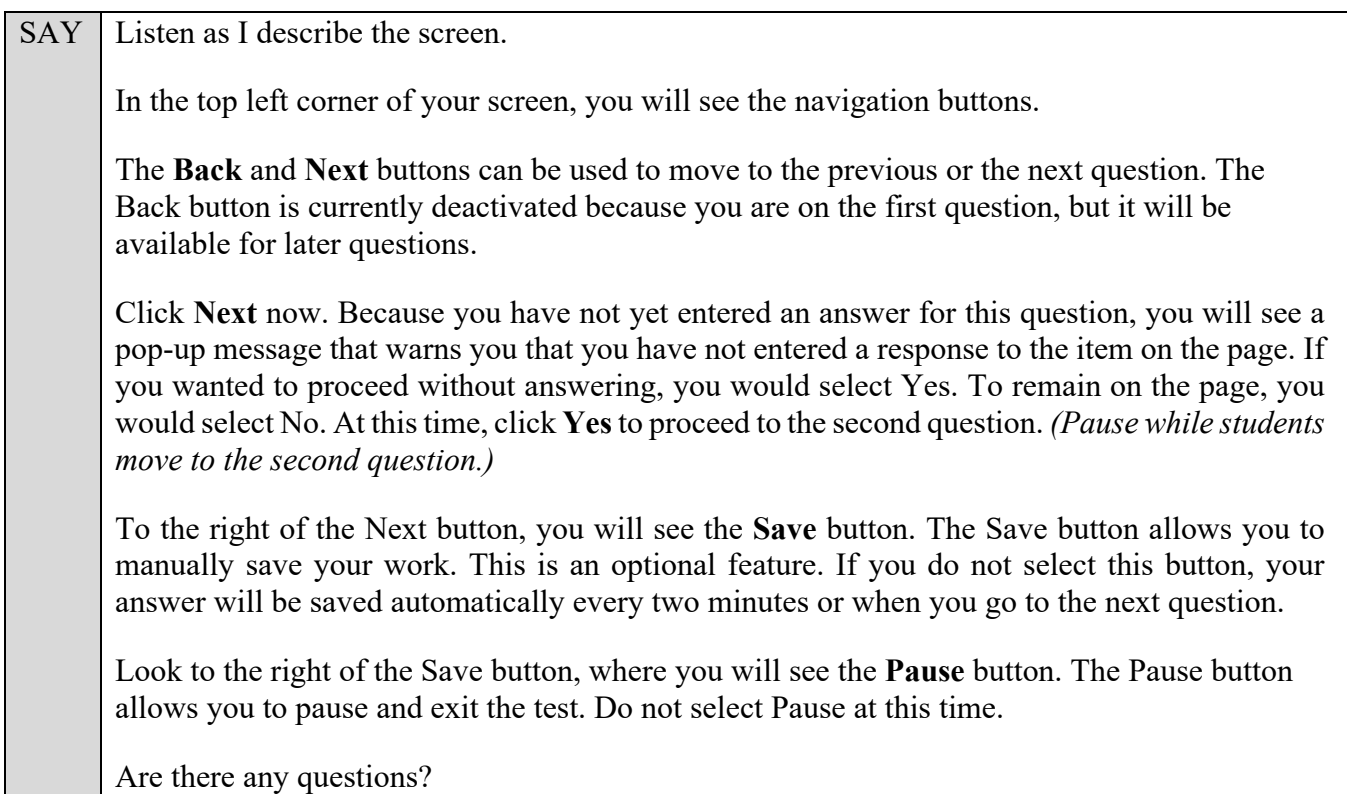

Answer any questions.

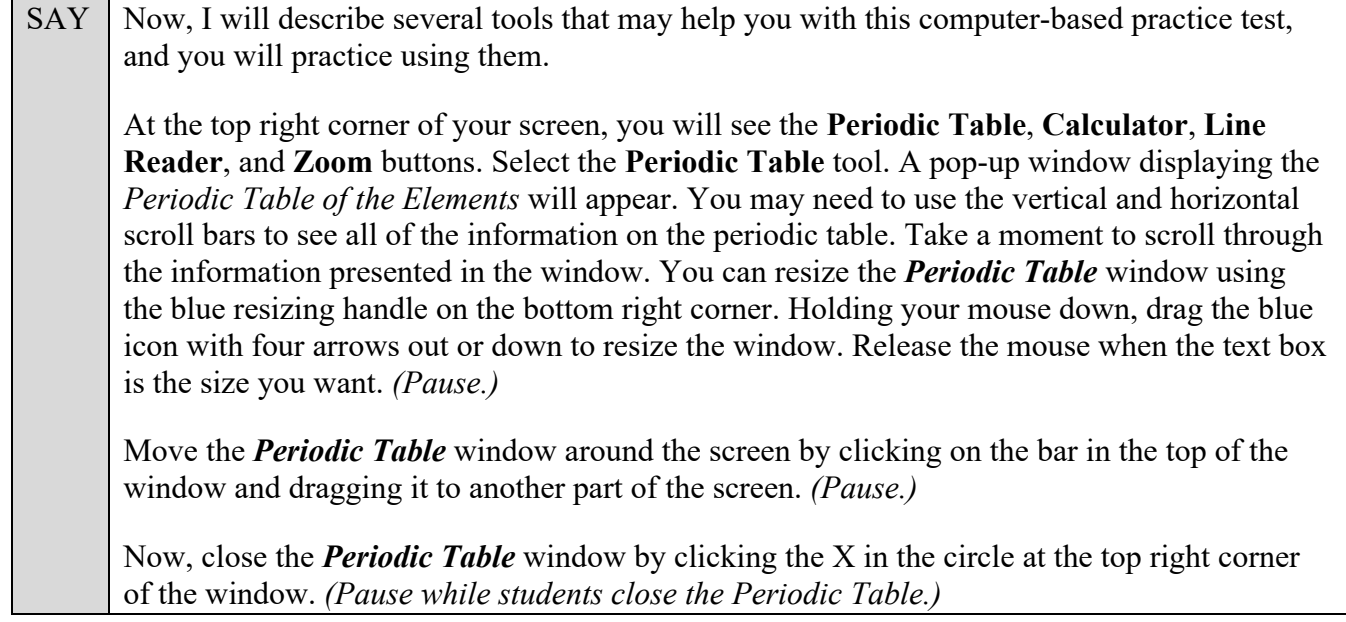

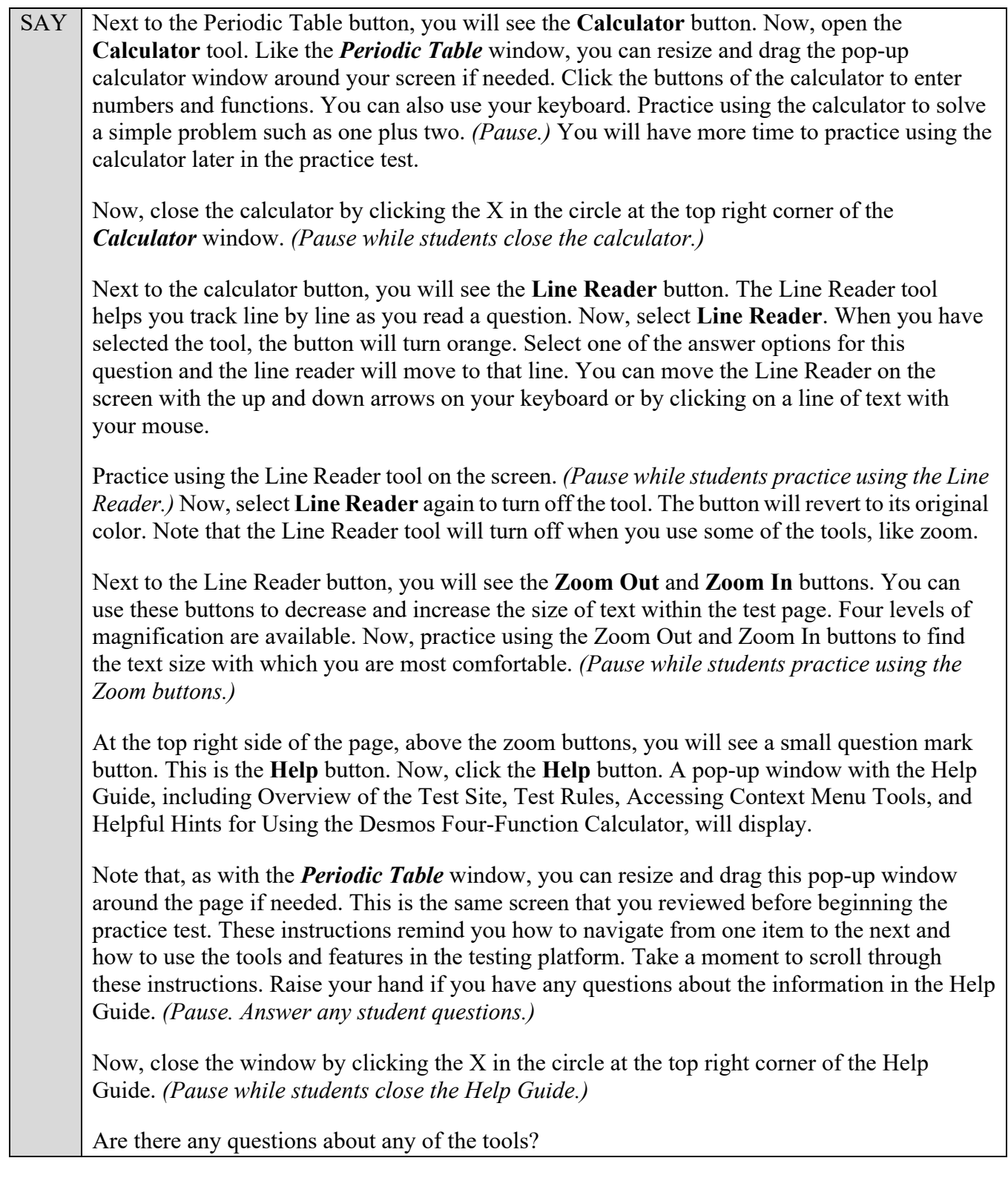

Answer any questions.

SAY Now, look to the right of the question number and find three horizontal lines in a circle. This is the **context menu**. Click the lines to open the context menu.

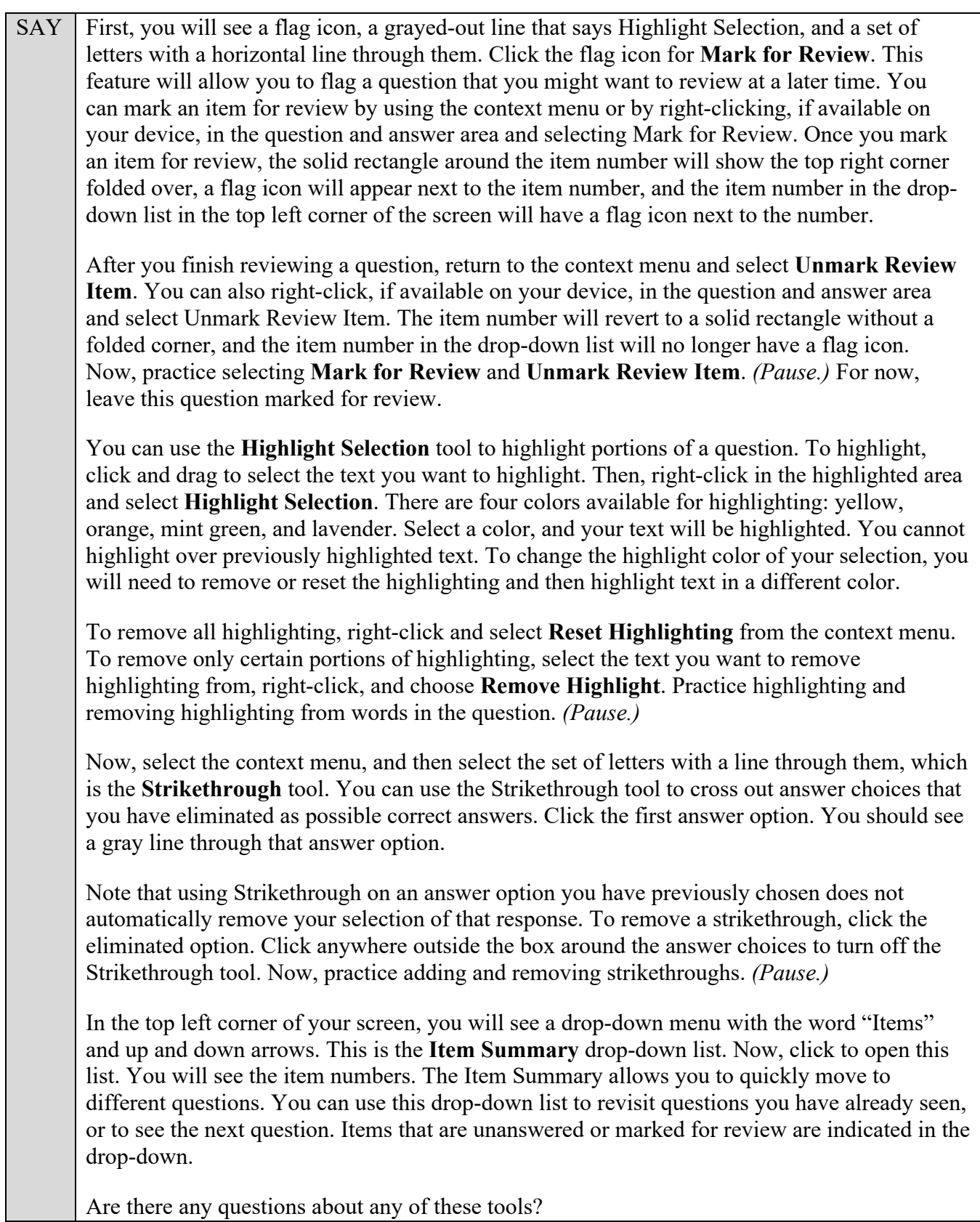

Answer any questions, and make sure that everyone can use the tools. Help students if necessary.

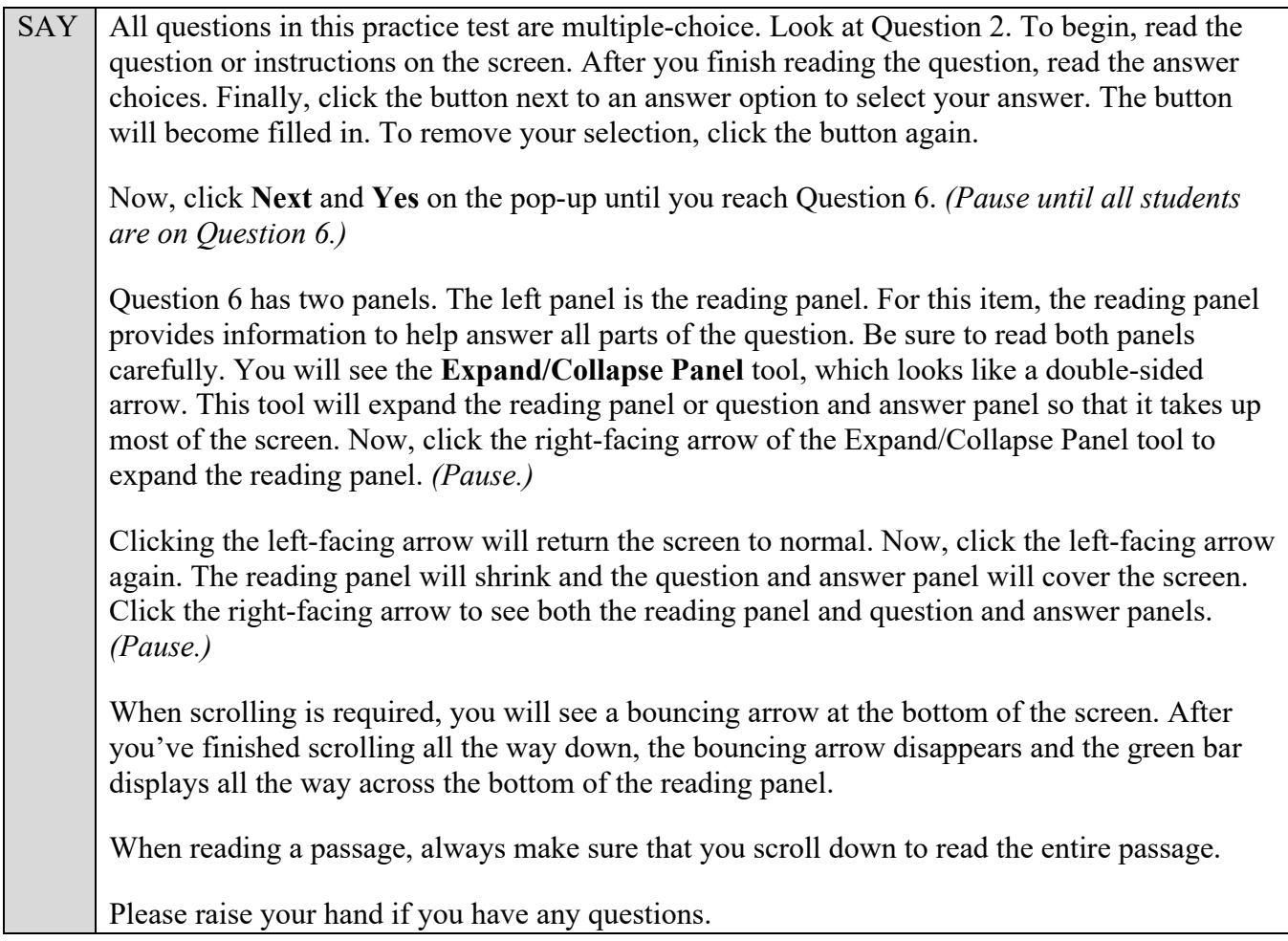

Answer any questions.

SAY Now, select the **Item Summary** drop-down list and go back to Question 1. You may now begin this practice test. Answer all the questions and practice using the tools. Raise your hand if you have any questions while taking the practice test. Do not exit the practice test until instructed to do so.

Walk around the room and assist students as necessary. After students have had sufficient time to practice using the tools and answer the questions, review the correct responses to the test with the students.

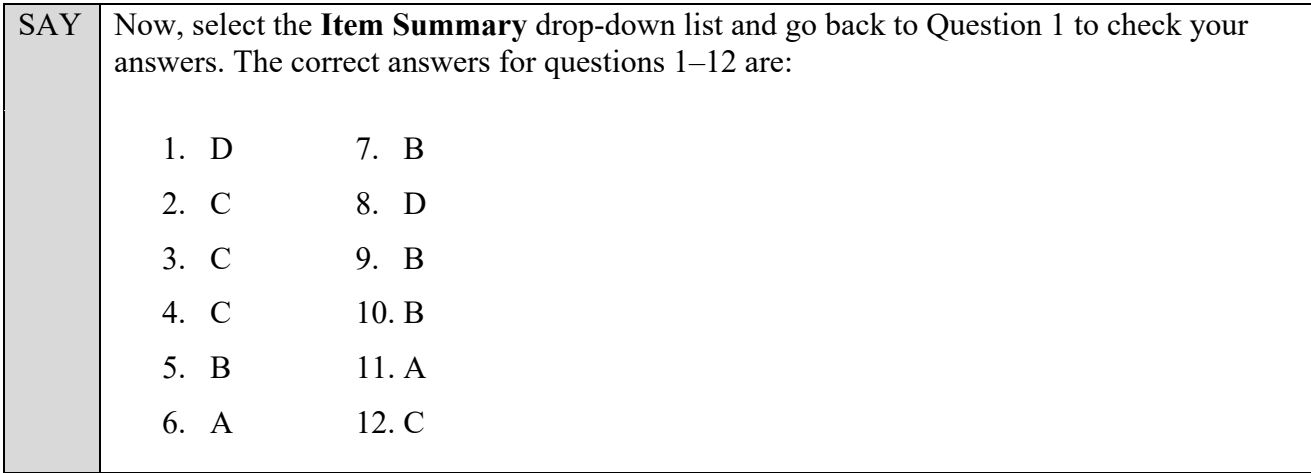

 $SAY \mid Now, we will practice how you will exit the test if you need to leave the room for an extended$ period of time during the actual test.

The **Pause** button allows you to pause and exit the test for an extended period of time. Now, click **Pause**. *(Pause for students to select the button.)* A pop-up window will appear and ask you to confirm that you want to pause the test and to ask your test administrator before pausing your test. You should then verify with your test administrator whether you should pause your test. For today, click **No**. On the day of the test, if you have your test administrator's permission, you will click Yes.

Pause while students click **No**.

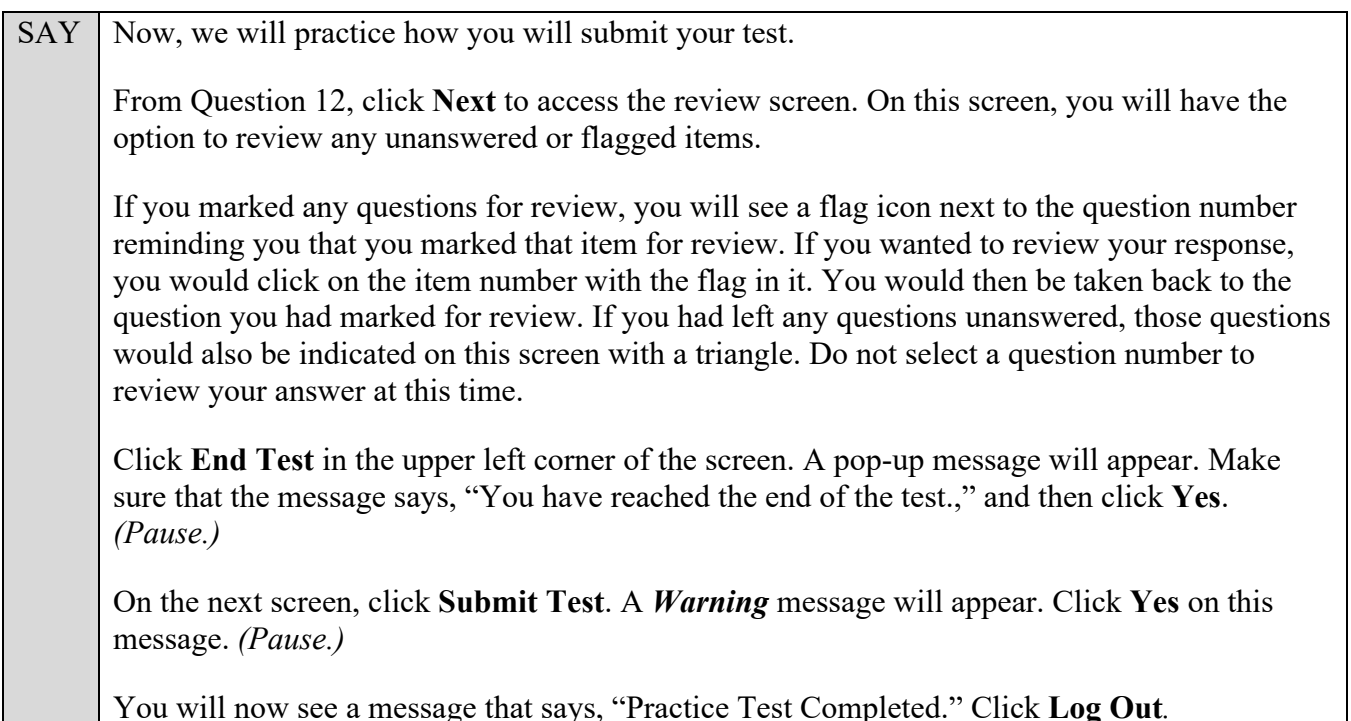

After students have logged out, check each computer or device and make sure that each student has exited the test properly. Help students as needed. Provide students with the practice test URL [\(http://fsassessments.org/students-and-families/practice-tests/\)](http://fsassessments.org/students-and-families/practice-tests/) so that they may access the practice test on their own.